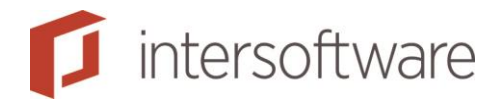

# Herinstallatie met behoud van gegevens

Adviesbox Handleidingen

Versie 3

7 pagina's

Tielweg 3 **info@intersoftware.nl** Handleidingen / Help: www.adviesbox.nl/help: 2803 PK Gouda www.intersoftware.nl

Intersoftware B.V. 0182 - 200 300 Helpdesk: 0182 -200 309

### Inhoudsopgave

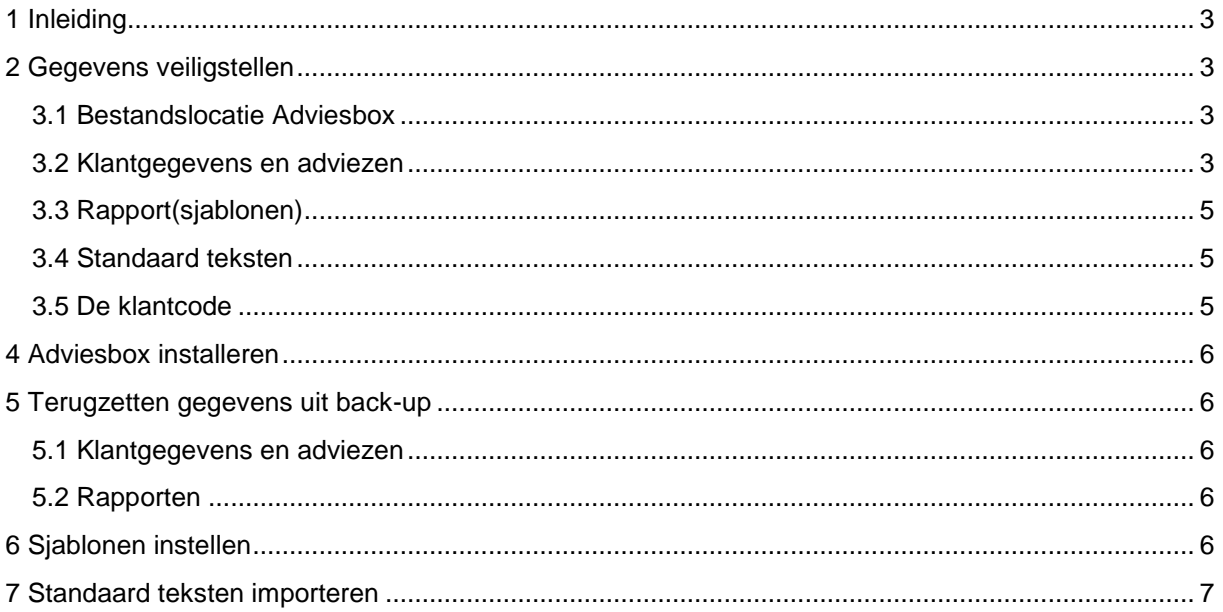

## <span id="page-2-0"></span>1 Inleiding

Deze handleiding beschrijft het opnieuw installeren van Adviesbox op een nieuw/ander systeem met behoud van gegevens. Denk hierbij aan het behouden van: klantregistratie, adviezen en/of aanpassingen in de sjablonen van de rapportages.

## <span id="page-2-1"></span>2 Gegevens veiligstellen

De over te zetten gegevens dienen van de huidige installatie gekopieerd te worden naar een opslagmedium dat toegankelijk is voor een eventueel nieuw/ander systeem. Voorbeelden hiervan zijn:

- **USB-stick**
- **Externe harde schijf**
- **Netwerkschijf/server**
- Online/cloudopslag

## 3 Welke gegevens en waar staan ze?

#### <span id="page-2-2"></span>3.1 Bestandslocatie Adviesbox

Bij een standaardinstallatie staat Adviesbox in:

#### Program Files (x86)\Hypobox

Bij een afwijkende installatie is de locatie eventueel als volgt te achterhalen *(zie ook afbeelding 1)*:

- 1. Klik op het bureaublad of in het menu 'Start 'met de rechtermuisknop op het icoon van Adviesbox.
- 2. Klik op 'Eigenschappen'.
- 3. Ga in 'Eigenschappen' naar het tabblad 'Snelkoppeling' en klik op 'Bestandslocatie openen'.
- 4. De verkenner wordt nu automatisch geopend in de map 'Bin' die onderdeel is van de map waarin Adviesbox is geïnstalleerd *(afbeelding 2)*.

#### <span id="page-2-3"></span>3.2 Klantgegevens en adviezen

Voor het overzetten van de klantgegevens en de adviezen dient de database 'Adviezen.mdb' gekopieerd te worden. Indien de module +Klantdossier is gebruikt dient ook de map 'Hypobox-adviesdossiers' gekopieerd te worden. Beide staan gebruikelijk in de map 'Data'.

Gemakshalve kan de gehele map 'Data' gekopieerd worden. Controleer hierbij of de database 'Adviezen.mdb' in deze map staat. Het kan zijn dat deze op een afwijkende locatie is opgeslagen om zo bijvoorbeeld met meerdere personen in één database te werken.

Eventueel kan de locatie van de benodigde data vanuit Adviesbox achterhaald worden. Open de instelling in de menubalk bovenin Adviesbox via Onderhoud>Instellingen. Ga in 'Instellingen' naar Technisch>Data. Op dit scherm staan de verschillende locaties waar de klantgegevens en adviezen zijn opgeslagen *(afbeelding 3)*.

| п<br><b>Higgsdiesder</b><br>Sacilicas | Openen<br>Compatibiliteitsproblemen oplossen<br>Bestandslocatie openen<br>Als administrator uitvoeren<br>Scannen met Microsoft Security Essentials<br>Aan de taakbalk vastmaken<br>Aan het menu Start vastmaken<br>Vorige versies terugzetten<br>Kopiëren naar<br>Knippen<br>Kopiëren<br>Snelkoppeling maken<br>Verwijderen<br>Naam wijzigen | ធ<br><b>Higgs-Hooddibile</b><br>Saidkerger-b | Openen<br>Compatibiliteitsproblemen oplossen<br>Bestandslocatie openen<br>Ø.<br>Als administrator uitvoeren<br>Scannen met Microsoft Security Essentials<br>Aan de taakbalk vastmaken<br>Aan het menu Start vastmaken.<br>Vorige versies terugzetten<br>Kopiëren naar<br>×.<br>Knippen<br>Kopiëren<br>Snelkoppeling maken<br>Verwijderen | $\mathbf{x}$<br>Eigenschappen van HypoboxMain.exe - Snelkoppeling<br>Beveiliging<br>Details<br>Vorige versies<br>Snelkoppeling<br>Compatibiliteit<br>Algemeen<br>HypoboxMain.exe - Snelkoppeling<br>Doeltype:<br>Toepassing<br>Bin<br>Doelmap:<br>gram Files (x86)\Hypobox\Bin\HypoboxMain.exe<br>Doel:<br>"C:\Program Files (x86)\Hypobox\Bin"<br>Beginnen in:<br>Geen<br>Sneltoets:<br>Normaal venster<br>Uitvoeren:<br>Opmerking:<br>Bestandslocatie openen<br>Ander pictogram<br>Geavanceerd |
|---------------------------------------|----------------------------------------------------------------------------------------------------|----------------------------------------------|----------------------------------------------------------------------------------------------------|----------------------------------------------------------------------------------------------------|
|                                       | Eigenschappen                                                                                                    |                                              | Naam wijzigen<br>Eigenschappen                                                                                                    |                                                                                                    |

**Afbeelding 1: Bestandslocatie Adviesbox openen**

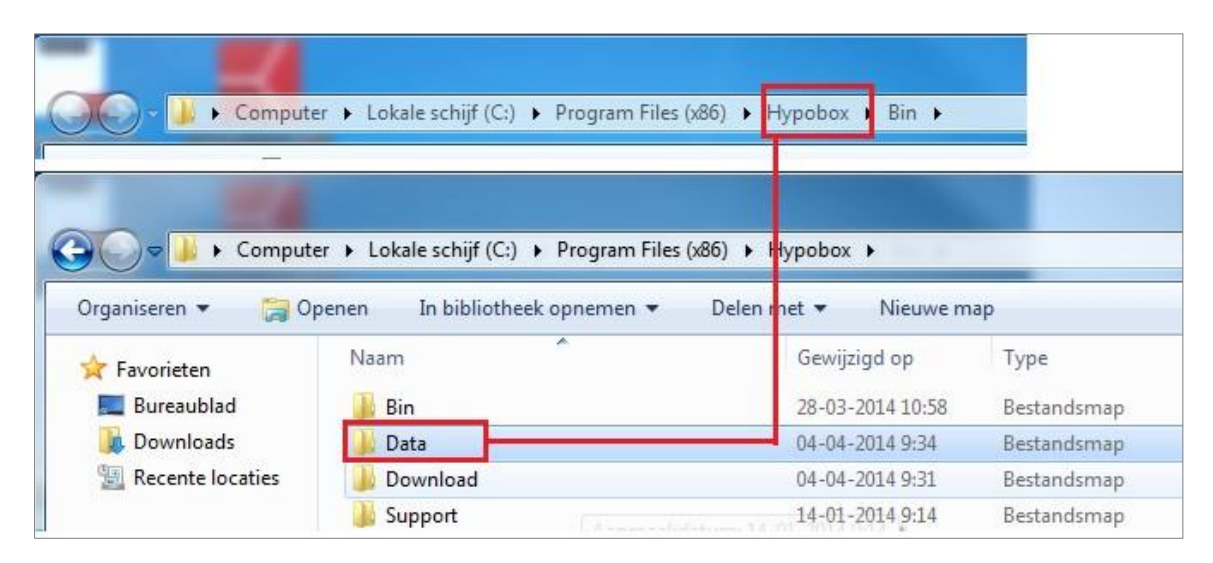

**Afbeelding 2: Bestandslocatie; map 'Bin'** 

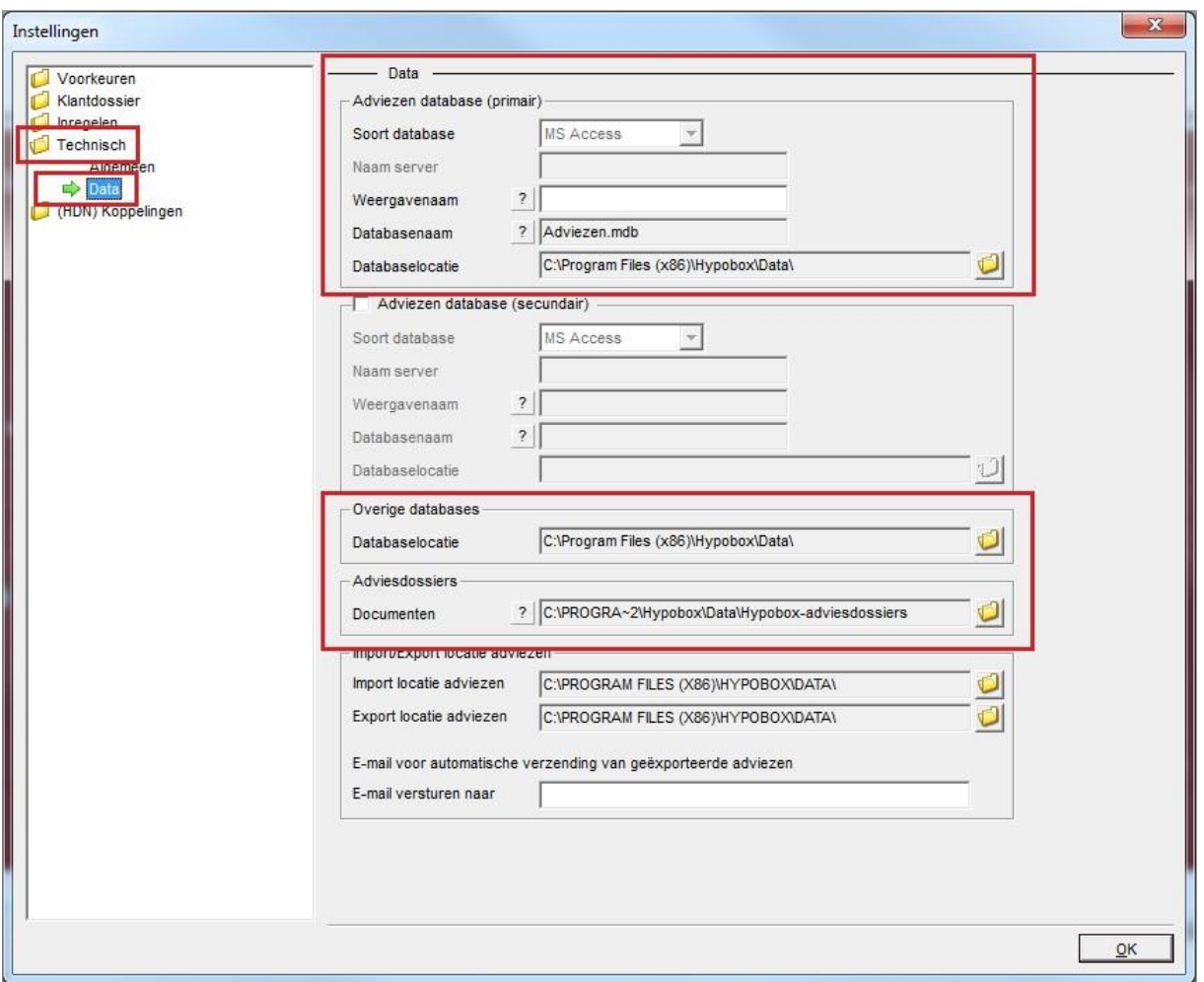

**Afbeelding 3: Locatie opgeslagen data**

#### <span id="page-4-0"></span>3.3 Rapport(sjablonen)

Wijzigingen in de sjablonen van de rapporten kunnen desgewenst worden meegenomen door de map 'xx' uit de map 'Bin' over te zetten. Ook deze map is te vinden op de bestandslocatie van Adviesbox.

#### <span id="page-4-1"></span>3.4 Standaard teksten

Via menu Onderhoud >Instellingen, Inregelen>Standaard teksten ziet u welke standaard teksten er zijn. Als u hier zelf teksten heeft toegevoegd dan kunt u ze allemaal tegelijk exporteren via de knop 'Exporteren' onderin het scherm. U krijgt dan een bestand in het '.hbs' formaat welke u kunt opslaan.

#### <span id="page-4-2"></span>3.5 De klantcode

Hoewel de klantcode feitelijk niet verloren kan gaan, leert de ervaring dat het vaak makkelijker is deze over te nemen uit de bestaande installatie.

Ga hiervoor in Adviesbox naar "Onderhoud>Beheer licenties". In dit scherm staat in het blok 'Adviseur' de klantcode.

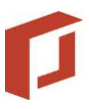

Klantcodes worden opgeslagen in het bestand:

C:\Program Files (x86)\Hypobox\Bin\license

Als er veel klantcodes zijn ingevoerd dan is makkelijker om dit bestand te kopieren.

### <span id="page-5-0"></span>4 Adviesbox installeren

- 1. Download de setup vanaf [www.adviesbox.nl/ondersteuning.](http://www.adviesbox.nl/ondersteuning)
- 2. Start de setup en doorloop de installatie met behulp van de installatiewizard.
- 3. Start Adviesbox op; nu wordt gevraagd om de klantcode.
- 4. Voer de (eerder opgeslagen) klantcode in.

De klantcode kan eventueel opgehaald worden uit:

- 4.1.1. De eerdere installatie van Adviesbox (zie eerdere beschrijving bij 'De klantcode').
- 4.1.2. De bevestigingse-mail die is ontvangen bij de aanschaf van Adviesbox.
- 4.1.3. Indien u de klantcode kwijt bent kunt u contact met ons opnemen.

Als u niet de klantcode heeft bewaard maar het licentie bestand dan kunt u Adviesbox afsluiten bij de vraag om de klantcode, het bestand kopieren en dan Adviesbox weer starten.

5. Adviesbox haalt automatisch de laatste updates op. Na het installeren van de updates is Adviesbox klaar voor gebruik.

## <span id="page-5-1"></span>5 Terugzetten gegevens uit back-up

Sluit Adviesbox af en open de bestandslocatie waar Adviesbox is geïnstalleerd.

Kopieer nu de bestanden uit de back-up naar de bijbehorende mappen (5.1 en 5.2):

#### <span id="page-5-2"></span>5.1 Klantgegevens en adviezen

'Adviezen.mdb' ->*kopiëren naar->* …\Hypobox\Data 'Hypobox-Adviesdossiers' (map) ->*kopiëren naar->* …\Hypobox\Data

#### <span id="page-5-3"></span>5.2 Rapporten

'xx' (map) ->*kopiëren naar->* …\Hypobox\Bin

Na het kopiëren van deze bestanden zijn de oude gegevens beschikbaar in de nieuwe installatie van Adviesbox.

## <span id="page-5-4"></span>6 Sjablonen instellen

Wanneer er sjablonen zijn overgenomen kan het zijn dat deze niet direct beschikbaar zijn. In Adviesbox dienen deze sjablonen dan eerst (opnieuw) ingesteld te worden. *(zie afbeelding 4)* 

- 1. Open in Adviesbox een advies.
- 2. Ga nu naar het scherm 'Afdrukken…' en kies voor 'Volledig financieel plan'.
- 3. Klik in de pop-up op 'Onderhoud sjablonen'.
- 4. Voeg nu met het groene plusje het gewenste sjabloon toe en druk op 'OK'.
- 5. Het sjabloon is ingesteld en bij het afdrukken te selecteren in het menu 'Sjabloon'.

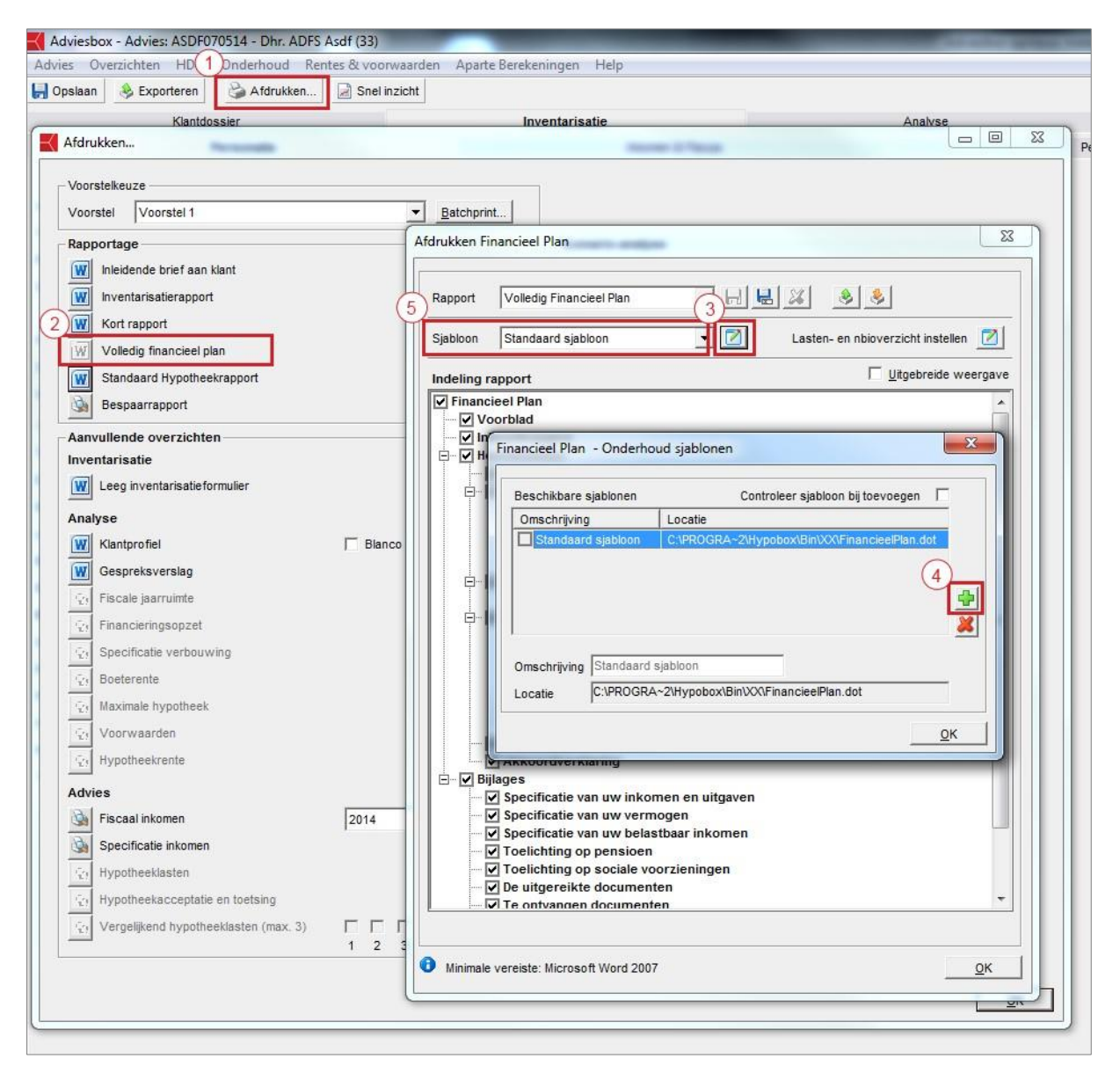

**Afbeelding 4: Sjablonen instellen** 

## <span id="page-6-0"></span>7 Standaard teksten importeren

Als u een '.hbs' bestand heeft gemaakt met eerder ingevoerde standaard teksten dan kunt u die weer importeren.

Ga hiervoor naar menu Onderhoud >Instellingen, Inregelen>Standaard teksten.

Klik onderin het scherm op de knop 'Importeren' en kies het gemaakte backup bestand.